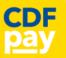

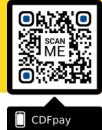

Adding Icon to Apple iPhone

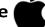

- ⇒ Browse to https://sbshepparton.cdfpay.org.au in Safari.
- $\Rightarrow$  Or scan QR Code using your phone camera to browse to URL.
- $\Rightarrow$  In Safari  $\swarrow$  tap the **BOOKMARK ICON**.
- $\Rightarrow$  Choose the ADD TO HOMESCREEN icon.
- $\Rightarrow$  You can then place the icon on your desired screen.

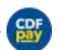

 $\Rightarrow$ 

۲î

Adding Icon to Android Phone

- $\Rightarrow$  Browse to https://sbshepparton.cdfpay.org.au in Chrome.
- $\Rightarrow$  Or scan QR Code using your phone camera to browse to URL.
  - In Chrome 🚫 tap the Menu option 🚦
- $\Rightarrow$  Choose the **ADD TO HOMESCREEN** icon.
- $\Rightarrow$  You can then place the icon on your desired screen.

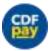

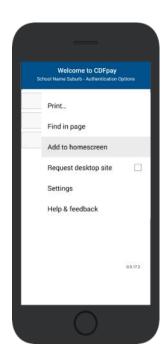

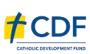

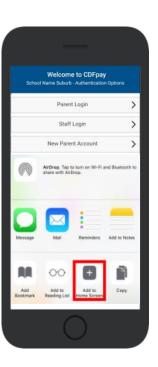

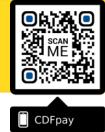

## **Create your CDFpay Account**

- ⇒ Browse to https://sbshepparton.cdfpay.org.au
- $\Rightarrow$  Select New Parent Account.
- ⇒ Enter your full **Full Name, Email, Password** choose **Next**
- $\Rightarrow$  Check your Email inbox for a **Email Verification** link.
- $\Rightarrow$  Login with your new CDFpay account.

## Verify your Account & Add Children

- $\Rightarrow$  To add a child to your account, type **First and Last Name**.
- $\Rightarrow$  Select **Class/Room** for your child.
- $\Rightarrow$  Choose Add Another Student if required.
- $\Rightarrow$  You are now ready to place orders using **CDFpay**.

| Welcome to CDFpay<br>shool Name Suburb - Authentication Opti | iona | Cancel New<br>Full Name | Parent Details   | Dancel<br>Thank you | Email Verification Success!<br>for verifying your email address. You may now |
|--------------------------------------------------------------|------|-------------------------|------------------|---------------------|------------------------------------------------------------------------------|
| Parent Login                                                 | >    | Email                   | Parent@email.com | password.           | y logging in using your email address and                                    |
|                                                              |      | Password                |                  |                     | Log In                                                                       |
| Staff Login                                                  | >    | Password Aga            | in               |                     |                                                                              |
| New Parent Account                                           | >    |                         | Next             |                     |                                                                              |
| COLLEGE                                                      |      |                         |                  |                     |                                                                              |
|                                                              |      |                         |                  |                     |                                                                              |

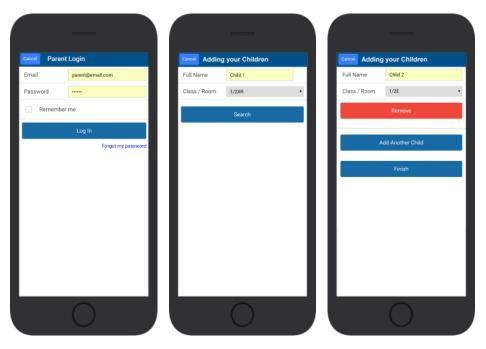

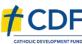

# NEW PARENT GUIDE: St Brendan's PS Shepparton

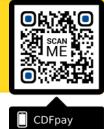

## **Choose Shop and Order Date**

- $\Rightarrow$  Select the **Child** you wish to place the order for.
- $\Rightarrow$  Swiping left to right allows you to navigate between steps.
- $\Rightarrow$  Choose the **SHOP** you would like to order from.
- $\Rightarrow$  Choose the desired date you wish to place the order for.

## Placing an Order & Checkout

- $\Rightarrow$  Choose a category to order from.
- $\Rightarrow$  Then select the item/s you wish to order by pressing +
- $\Rightarrow$  Your shopping cart will update with each item.
- $\Rightarrow$  Choosing the Shopping Cart allows you to complete purchase.
- $\Rightarrow$  Select **Summary & Checkout** to make payment.

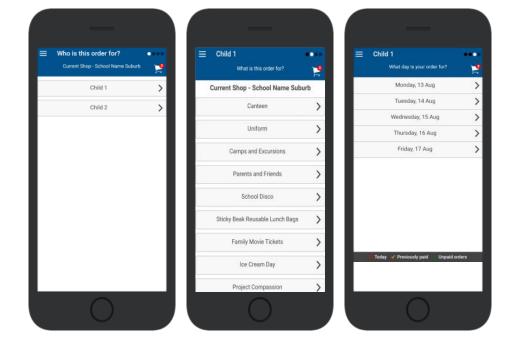

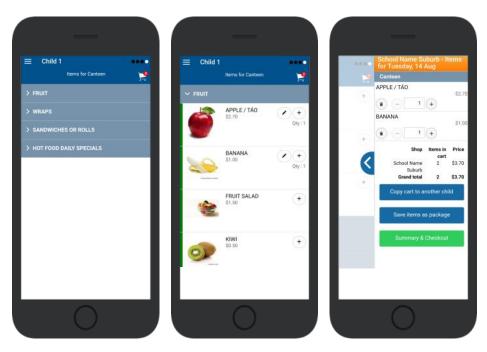

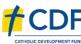

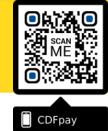

#### **Copy Order to Another Child**

- $\Rightarrow$  Choose **Copy Cart to Another Child** to duplicate the order.
- $\Rightarrow$  Complete the options to duplicate the order and select **OK**.
- $\Rightarrow$  A summary screen is now displayed with selected orders.
- $\Rightarrow$  Here you can either **Cancel** the order or complete **Payment**.

## **Complete Payment (Single Payment Option)**

- ⇒ Choose payment method. MasterCard/Visa/Bank Transfer.
- $\Rightarrow$  Enter your payment details and select **PAY**.
- $\Rightarrow$  A receipt will be generated confirming purchase.
- $\Rightarrow$  An email will also be sent to your specified email address.

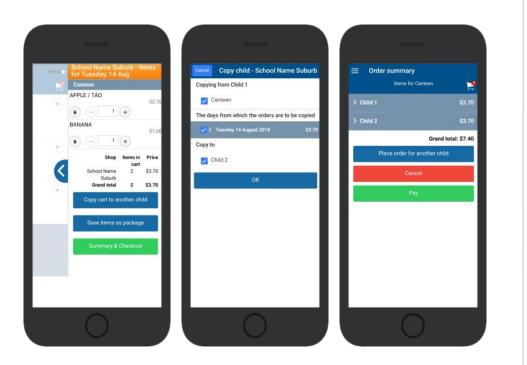

| E School Name Suburb - CDFpay Shop<br>Checkout                                                                                                    | Please enter your card details below. They will be<br>submitted directly to the bank and will not be                                                         | Your Receipt                                                                                                    |
|----------------------------------------------------------------------------------------------------|----------------------------------------------------------------------------------------------------|----------------------------------------------------------------------------------------------------|
| Total to pay: \$7.40<br>Online payment using<br>Bank Transfer<br>MasterCard/Visa credit & debit cards only<br>Remember my card<br>Confirm<br>Cancel | stored or processed by School Name Suburb.<br>Amount: \$7.40<br>Name on Card:<br>Card Number:<br>Expiry Date: (01 + ) 2018 +<br>Security Code:<br>Pay Cancel | Date:<br>12/08/2018 10:38:37 AM<br>Name:<br>Parent Name<br>6098802540227610037<br>Payment Type:<br>MasterCard/Visa credit & debit cards only<br>Email:<br>parent@amai.com<br>Autoniae: Reference:<br>265181<br>Order date: Menday.13 August 2018<br>Order for: |
|                                                                                                    | nab enabled by NAB                                                                                                    | CDFpay College - Suburb<br>Canteen<br>1 x Apple / Tao, 1 x Benana<br>amount: 33.40<br>1 x Apple / Tao, 1 x Benana<br>amount: 33.40<br>Child 1, Child 2<br>Amount: 57.40<br>Online Payment<br>amount: 37.40<br>reference: MBM00361555bda15682                   |
|                                                                                                    |                                                                                                    |                                                                                                    |

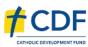

# NEW PARENT GUIDE: St Brendan's PS Shepparton

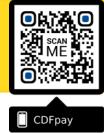

## Adding / Removing Children to your CDFpay Account

- $\Rightarrow$  Tap the Menu Icon on your device.
- $\Rightarrow$  Choose Edit Child Account.
- $\Rightarrow$  You can change/remove your current child on this screen.
- $\Rightarrow$  Or choose Add Another Child.
- $\Rightarrow$  Choose **Finish** once all children are added.

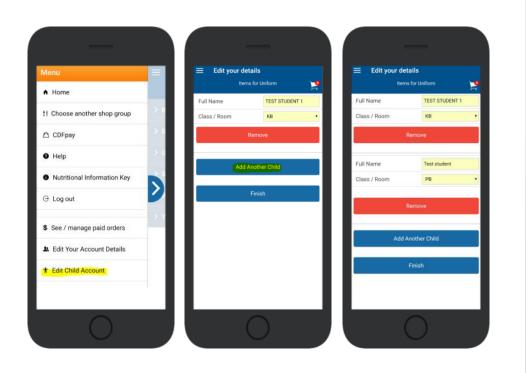

#### **Need More Help?**

 $\Rightarrow$  Please email <u>support@cdfpay.org.au</u> if you need assistance.

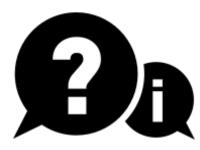

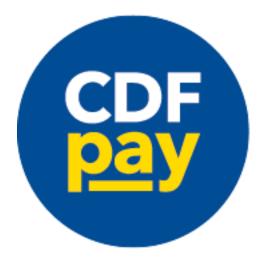

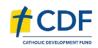